# Oracle® Cloud Sync Contracts between SAP Ariba and Oracle ERP Cloud

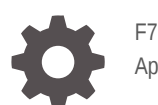

F75075-02 April 2024

ORACLE

Oracle Cloud Sync Contracts between SAP Ariba and Oracle ERP Cloud,

F75075-02

Copyright © 2022, 2024, Oracle and/or its affiliates.

Primary Author: Oracle Corporation

## **Contents**

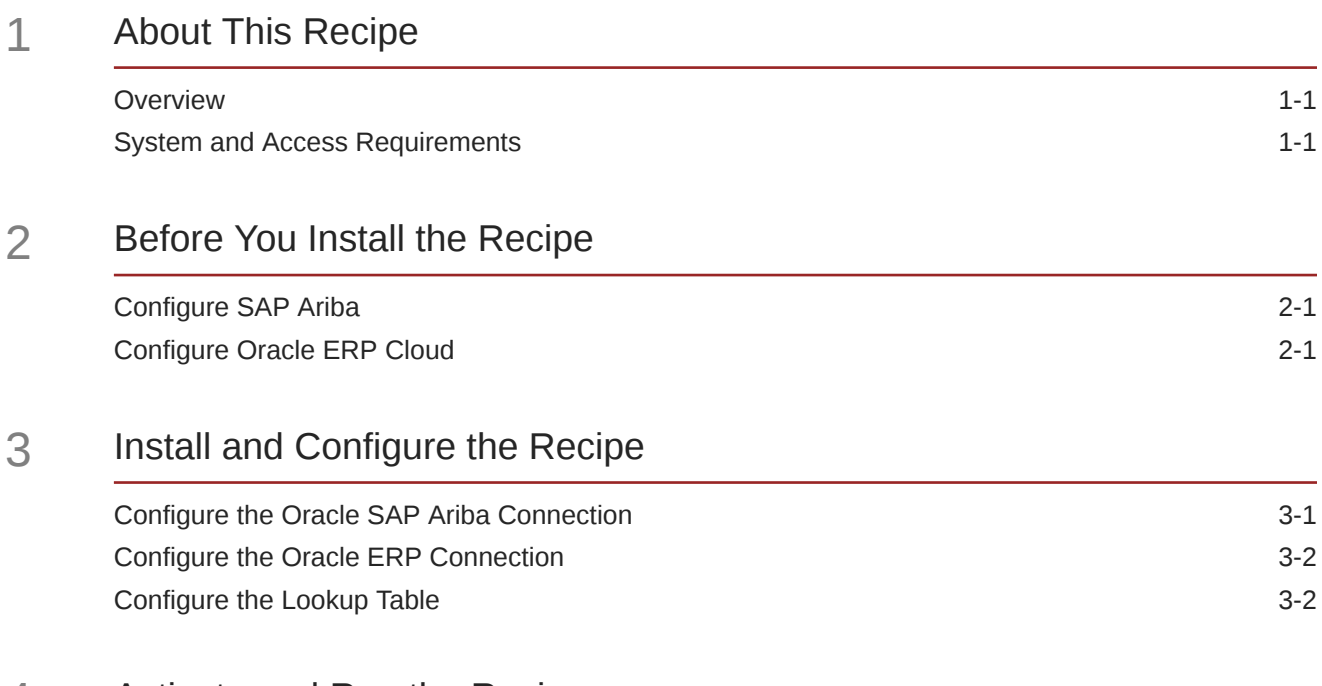

### 4 [Activate and Run the Recipe](#page-10-0)

### Preface

This document describes how to install, configure, and run this recipe in Oracle Integration 3.

**Topics:**

- Documentation Accessibility
- Diversity and Inclusion
- Related Resources
- **Conventions**

### Documentation Accessibility

For information about Oracle's commitment to accessibility, visit the Oracle Accessibility Program website at [http://www.oracle.com/pls/topic/lookup?](http://www.oracle.com/pls/topic/lookup?ctx=acc&id=docacc) [ctx=acc&id=docacc](http://www.oracle.com/pls/topic/lookup?ctx=acc&id=docacc).

#### **Access to Oracle Support**

Oracle customers that have purchased support have access to electronic support through My Oracle Support. For information, visit [http://www.oracle.com/pls/topic/](http://www.oracle.com/pls/topic/lookup?ctx=acc&id=info) [lookup?ctx=acc&id=info](http://www.oracle.com/pls/topic/lookup?ctx=acc&id=info) or visit [http://www.oracle.com/pls/topic/lookup?](http://www.oracle.com/pls/topic/lookup?ctx=acc&id=trs) [ctx=acc&id=trs](http://www.oracle.com/pls/topic/lookup?ctx=acc&id=trs) if you are hearing impaired.

### Diversity and Inclusion

Oracle is fully committed to diversity and inclusion. Oracle respects and values having a diverse workforce that increases thought leadership and innovation. As part of our initiative to build a more inclusive culture that positively impacts our employees, customers, and partners, we are working to remove insensitive terms from our products and documentation. We are also mindful of the necessity to maintain compatibility with our customers' existing technologies and the need to ensure continuity of service as Oracle's offerings and industry standards evolve. Because of these technical constraints, our effort to remove insensitive terms is ongoing and will take time and external cooperation.

### Related Resources

For more information, see these Oracle resources:

- Oracle Integration documentation in the Oracle Cloud Library on the Oracle Help Center.
- Oracle Cloud at <http://cloud.oracle.com>.

### **Conventions**

The following text conventions are used in this document.

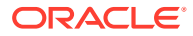

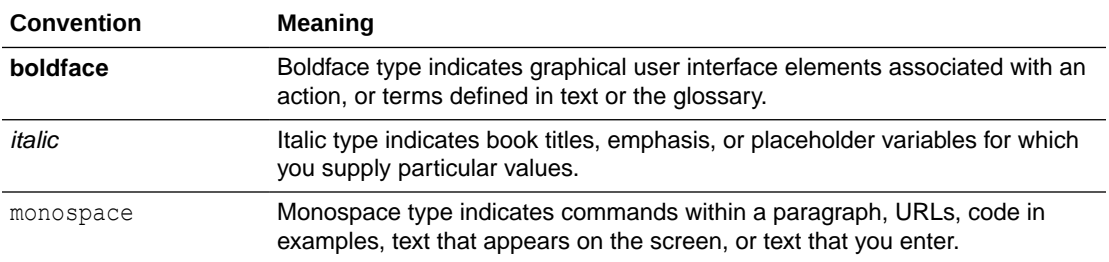

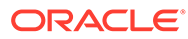

## <span id="page-5-0"></span>1 About This Recipe

Use this recipe to synchronize contracts between SAP Ariba and Oracle ERP Cloud.

#### **Note:**

This recipe is available as **SAP Ariba — Oracle ERP Cloud | Sync Contracts** in the Integration Store. Oracle provides this recipe as a sample only. The recipe is meant only for guidance, and is not warranted to be error-free. No support is provided for this recipe.

### **Overview**

This recipe synchronizes contracts between SAP Ariba and Oracle ERP Cloud, according to a schedule specified in Oracle Integration.

To use the recipe, you must install the recipe and configure the connections and other resources within it. Subsequently, you can activate and run the integration flow of the recipe manually or specify an execution schedule for it. When triggered, the integration flow reads the contract information from SAP Ariba instance and exports them to Oracle ERP Cloud.

While running the recipe, you can configure the integration flow to read contracts created after a specified time, thereby picking up only the new or required contracts in each run. Basic data such as Contract Name, Agreement Date, Proposed Contract Amount, Effective Date, Expiration Date, and so on are synchronized between SAP Ariba and Oracle ERP Cloud.

### System and Access Requirements

- Oracle Integration, Version 21.4.3.0.0 or higher
- SAP Ariba
- Oracle ERP Cloud
- An account on SAP Ariba with the Administrator role
- An account on Oracle ERP Cloud with the Administrator role

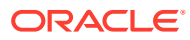

## <span id="page-6-0"></span>2 Before You Install the Recipe

Perform the following configuration tasks on your SAP Ariba and Oracle ERP Cloud instances to successfully connect to these external systems using Oracle Integration and synchronize contracts.

- **1.** Configure SAP Ariba
- **2.** Configure Oracle ERP Cloud

### Configure SAP Ariba

To access SAP Ariba and export contracts, you must perform certain configuration tasks on your SAP Ariba instance.

To obtain SAP Ariba Host Name and Partition (Site/Realm Name), see Obtain the SAP Ariba Host Name and Partition (Site/Realm Name).

To configure the Basic Authentication, see Configure Basic Authentication.

### Configure Oracle ERP Cloud

To access the Oracle ERP Cloud instance from Oracle Integration, you'll require a separate user account on Oracle ERP Cloud.

Log in to your Oracle ERP Cloud instance as an **Administrator** and perform the following tasks.

- **1.** Create a user account for Oracle Integration. Make a note of the username and password you set for the account. You'll use the credentials of this user account to connect to Oracle ERP Cloud from Oracle Integration.
- **2.** Assign the following roles to the user account. For more information on these roles, see Assign Required Roles to an Integration User.
	- Integration Specialist
	- Oracle ERP Cloud-specific data access to the integration user
- **3.** Create a descriptive flexfield to store Ariba Contract Id.
	- **a.** On the top-right corner of the Oracle ERP Cloud home page, click the profile image, then select **Setup and Maintenance**.
	- **b.** On the right, click the **Task** icon, then click **Search**.
	- **c.** In the **Search** field, enter Manage Contract Descriptive Flexfield, and then click the **Search** icon.
	- **d.** In the Manage Contract Descriptive Flexfield window, click **Search**.
	- **e.** Select **Contract Header**, and then click the **Edit** icon.
	- **f.** To create a segment, click the **Create** icon.
	- **g.** Under Create Segment, enter the name of the flexfield as Ariba Contract Id.

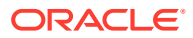

- **h.** Under Column Assignment, select the Data Type as **Character**.
- **i.** Under Validation, specify the value set. For example: 30 Characters
- **j.** Under Display Properties:
	- **i.** Select the display type as **Text Box**.
	- **ii.** Specify the display size and display height. For example, 10.
- **k.** To enable BI reporting, under Business Intelligence, select the **BI Enabled** checkbox.
- **4.** Deploy the descriptive flexfield. See [Deploy Descriptive Flexfields.](https://docs.oracle.com/en/cloud/saas/applications-common/22c/oaext/deploy-descriptive-flexfields.html#s20081849)

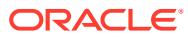

## <span id="page-8-0"></span>3 Install and Configure the Recipe

On your Oracle Integration instance, install the recipe to deploy and configure the integration and associated resources.

- **1.** On the Oracle Integration Home page, in the **Use a recipe/accelerator** section, click **View all**.
- **2.** Find the recipe you want to install, then click **Get**.

A message confirms that the recipe was successfully installed, and the recipe card shows **In use**.

**3.** Click **Configure** on the recipe to configure its resources.

The project workspace opens, displaying all the resources of the recipe. Configure the following resources before you activate and run the recipe.

### Configure the Oracle SAP Ariba Connection

- **1.** In the Connections section, click the connection name.
- **2.** In the Properties section, enter the following details:

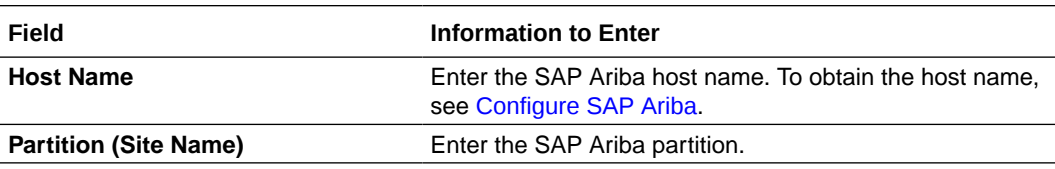

**3.** In the Security section, enter the following details:

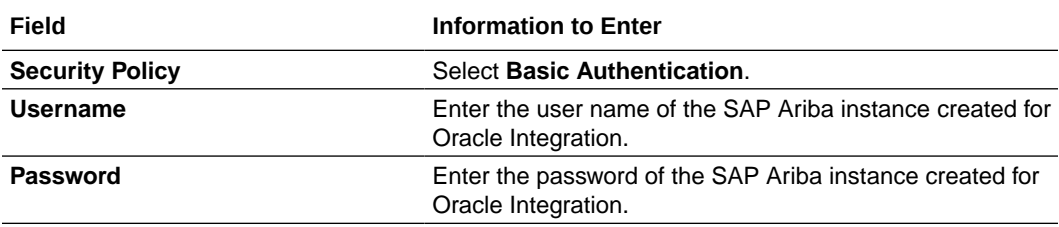

- **4.** Click **Save**. If prompted, click **Save** again.
- **5.** Click **Test** to ensure that your connection is successfully configured. In the resulting dialog, click **Test** again.

A message confirms if your test is successful.

**6.** To return to the project workspace, click **Go back**  $\mathbf{K}$ 

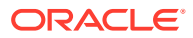

### <span id="page-9-0"></span>Configure the Oracle ERP Connection

- **1.** In the Connections section, click the connection name.
- **2.** In the Properties section, enter the Oracle ERP Cloud host name. For example: https://*your\_domain\_name*.fa.DC.oraclecloud.com.
- **3.** In the Security section, enter the following details:

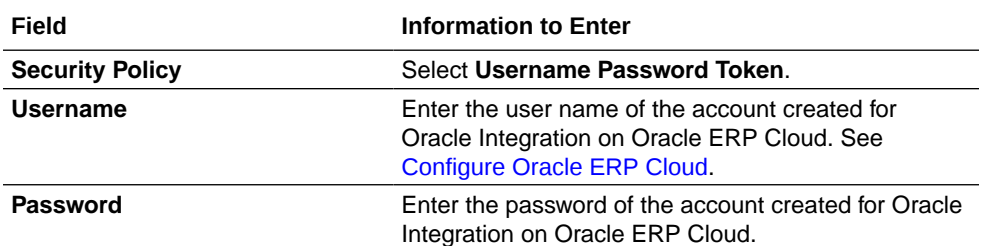

- **4.** Click **Save**. If prompted, click **Save** again.
- **5.** Click **Test** to ensure that your connection is successfully configured. In the resulting dialog, click **Test** again.

A message confirms if your test is successful.

**6.** To return to the project workspace, click **Go back**  $\overline{\mathsf{S}}$ 

### Configure the Lookup Table

Edit the **ORACLE-BRT-ARIBA\_ERP\_CONTRACT\_LOOKUP** lookup table to store values for the Oracle ERP Cloud fields. The lookup table contains data for synchronizing contracts between SAP Ariba and Oracle ERP Cloud.

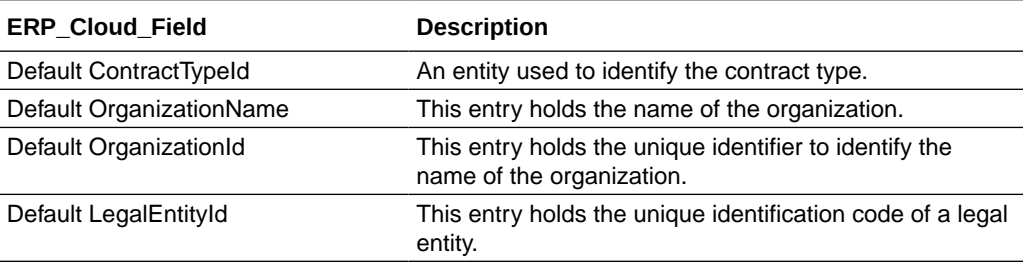

- **1.** In the Lookups section, click the lookup name.
- **2.** In the **Property\_Value** column, enter the name of the ERP\_Cloud\_Field.
- **3.** In the **Value** column, enter the default values for the corresponding Oracle ERP Cloud fields.
- **4.** Click **Save**. If prompted, click **Save** again.
- **5.** To return to the project workspace, click **Go back**  $\leq$

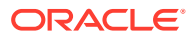

## <span id="page-10-0"></span>4 Activate and Run the Recipe

After you've configured the connections and other resources, you can activate and run the recipe.

**1.** In the project workspace, click **Activate**. In the Activate project panel, with the default project deployment selected, choose an appropriate tracing option, then click **Activate**.

A message confirms that the integration has been activated. Refresh the page to view the updated status of the integration.

#### **Note:**

Update the following property of the scheduled integration flow. You can update the integration property for this flow only after activating it:

- **EmailTo**: This integration property holds the email address to which runtime exception emails are sent. Enter an email address of your choice.
- **RetryCount:** You can specify number of retries if any record fails while creating contract records at run time.

For the procedure to update integration properties, see Steps 7 to 9 in Override Design-Time Properties in an Integration.

- **2.** Run the recipe to fetch contracts from SAP Ariba to Oracle ERP Cloud.
	- **a.** In the Integrations section of the project workspace, click **Actions** ... on the integration flow, then select **Run**.

The Configure and run page is displayed, where you can specify a value for the **schedule\_param\_LastRun** parameter.

- **schedule\_param\_LastRun**: This parameter stores the date and time of the most recent successful run of the integration flow. The parameter's value is automatically updated after each successful run, and only the contracts created after the date-time stamp stored as the parameter's Current Value are processed by the integration in each run. If you want to change the date-time stamp for a specific scenario, enter the date and time of your choice not more than past 3 months in the format, yyyy-MM-dd HH:mm.
- **b.** On the Configure and run page, click **Run**.

You've now successfully submitted the integration for execution.

#### **Note:**

You can also schedule this integration to run at a date, time, and frequency of your choosing. See Define the Integration Schedule.

**3.** Monitor the running of the integration flow in Oracle Integration.

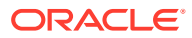

- **a.** In the project workspace, click **Observe**. You'll see the integration flow being triggered and running successfully.
- **b.** To manage errors in your project, see Manage Errors in a Project.
- **4.** Log in to your Oracle ERP Cloud instance and check for the new contracts created.
	- **a.** Under the **Contract Management** tab, click **Manage Contracts**.
	- **b.** Search the contract with the **Name** or any other field values.

#### **Related Documentation**

- *Using the SAP Ariba Adapter with Oracle Integration 3*
- *Using the Oracle ERP Cloud Adapter with Oracle Integration 3*

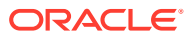